# CS 3330 Computer Architecture, Spring 2020 LAB 1: INTRODUCTION TO MIPS SIMULATOR: "QTSPIM"

Instructor: Prof. Samira Khan

TAs: Amel Fatima, Sihang Liu, Korakit Seemakhupt, Yasas Senerivatne,Yizhou Wei, Min Jae Lee, Nikita Semichev, Yuying Zhang.

> Assigned: Wed., 1/29, 2020 Due: Wed., 2/5, 2020

## Installation of QtSPIM [10 points]

SPIM, which is just MIPS spelled backwards, is a software that simulates the working of a MIPS processor. It is capable of running MIPS32 assembly language programs and it allows users to inspect the various internal states of a MIPS processor.

The most up-to-date version of the SPIM simulator, called "QtSPIM", is maintained by James Larus, a former Professor at the University of Wisconsin (now at EPFL). It is free and maintained on SourceForge. Please follow the steps below to complete the installation of this MIPS simulator:

- 1. Navigate to the SourceForge website "[https://sourceforge.net/projects/spimsimulator/files/]( https://sourceforge.net/projects/spimsimulator/files/)"
- 2. You will see the choice of a number of SPIM downloads. Select the relevant file according to your Operating System and wait for it to complete the download (if v9.1.21 does not work on your system, try an older version).
- 3. The download software will ask if you want to open or save. Click "save." Most browsers have a space for "download files," so save it there.
- 4. Once the program is saved in the download folder, double click on that program. Note that it is an .exe file, so it will start to install as soon as you click on it.
- 5. The program will ask to create a folder named "C:/ProgramFiles/QtSpim"to store SPIM in that.
- 6. Once QtSpim is created, you may open it to see if you get the register and text windows. Note that you have to click on a tab at the top to get the "Data" window. If you can see these windows, then QtSPIM should be correctly installed.
- 7. If you want to run the same program multiple times, then you should clear the registers each time before running the program again. There is an icon named "Clear Registers" shown in the figure below. Remember to use that before running the same program again.
- 8. If you want to run a different assembly program, then you should first clear the registers and reinitialize your simulator before loading a different program. The icon to reinitialize your simulator is shown in the figure below.
- 9. If your "simulator's console" shuts down while running a program, then you can always reopen it by pressing the "windows" tab and clicking on the console option.

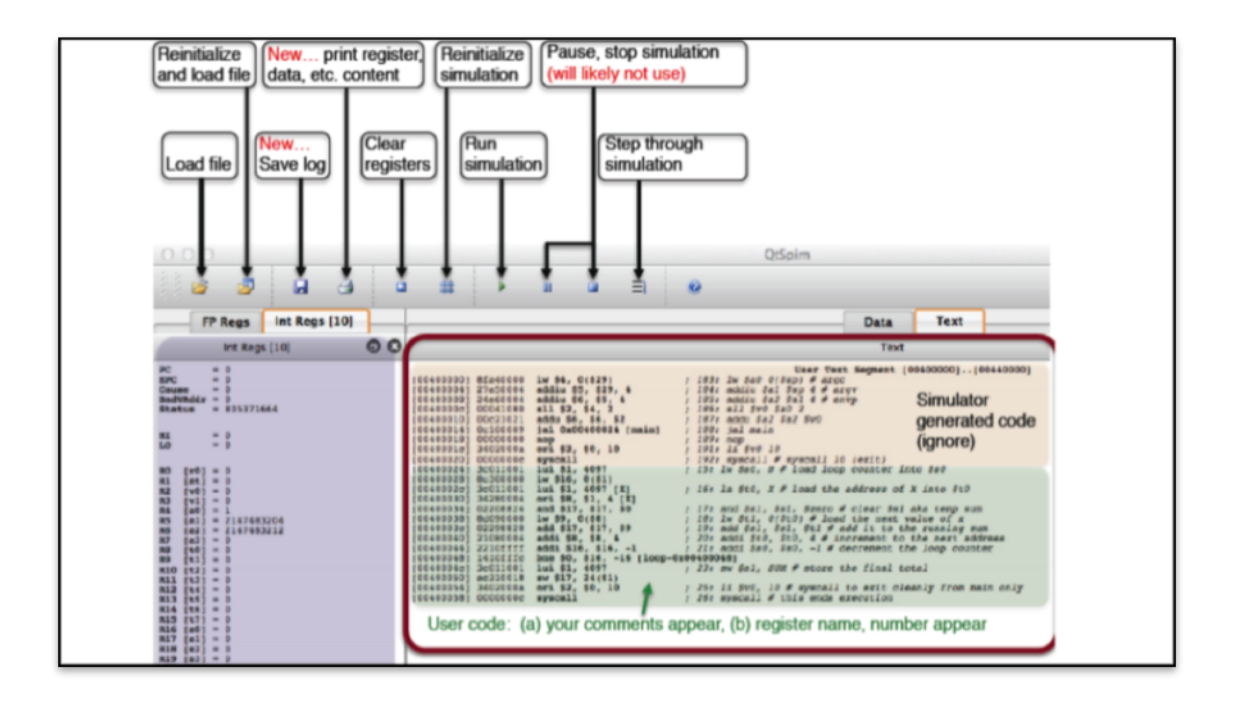

The graphical interface of your SPIM simulator should look like the screenshot shown above. We will play around with it to get a better understanding of all available cool features that this simulator provides us. Please take a look at the labeled icons and see if you can find them in your installed version of the SPIM simulator

# Task1 [20 points]

The "Data tab" shows the content of the Data memory space. This content includes the variables and array data you create, along with the stack content. This task will test your understanding of the "Data Segment" in the SPIM simulator. Create a ".asm" file with the MIPS code given below and then click on the "load file" icon to load the created assembly file in your Simulator.

```
***********
#
  #
   CS3330: Lab1.
#
#
#
   Task1: Demonstration
#
   of ASCII data stored
   in Memory (Data Segment)
#
#
#
   Filename: Lab1.asm
\boldsymbol{t}#The Data Segment
       .data
                                      "We Welcome"
a1:.ascii
a2:.ascii
                                      "You To"
a3:"CS3330"
                 .ascii
       #The Text Segment
       .text
        #Normal termination of Program.
main:
        li $v0, 10
        syscall
```
Take a close look at the content of the memory address "0x10010000" in the data segment. Can you figure out where and how are the strings stored in the memory? (Hint: Write out the ASCII values in hexadecimal form of the characters to find their mapping in the memory). Keep in mind that "space" also has a hexadecimal value in the ASCII chart. Please write down the characters that the following memory locations hold in the data segment (Each memory location holds one byte, so memory locations from "10010000-10010003" will hold 4 bytes of data. Remember that each character occupies one byte of space in memory).

- 1. "10010000-10010003":
- 2. "10010008-1001000b":
- 3. "10010010-10010013":
- 4. "1001000c-1001000f":

### Task2 [30 points]

Please follow the link "<http://www.cs.virginia.edu/~smk9u/CS3330S20/task2.s>" to download the MIPS file named "task2.s". Download that code and run it in your simulator. You should run the code line by line so that you can see the changes in the values of the registers. The "single-step execution" mode will help you solve this task and identify the changes in the values of the registers. (Remember to clear your registers and reinitialize your simulator before loading a new assembly program in your simulator)

- i. The value of the register ''t2'' changes eighteen times during the execution. List all the values that the register t2 acquires during the execution in a chronological order. Use the single-step execution mode to answer this question.
- ii. Set a "breakpoint" at the instruction ''addi \$29, \$29, 4" and record the value of the Program Counter (PC), register  $``t0''$ ,  $``t4''$ , and  $``t5''$  at that point. Please do not exceed your execution beyond the breaking point.
- iii. In what memory location is the instruction ''lw \$12, -4(\$10)" stored?

### Task3 [40 points]

This task involves your interaction with the MIPS code. You will use the "SPIM console" to enter two binary numbers and check the corresponding output. Please download the file "task3.asm" by following the link "<http://www.cs.virginia.edu/~smk9u/CS3330S20/task3.asm>" and run it in your simulator. You will enter two similar length binary numbers through the console and it will display the output for you.

i. Enter two binary inputs (same length) of your choice in the console and observe the output. List a combination of inputs that you use and the outputs that you observe in the table below.

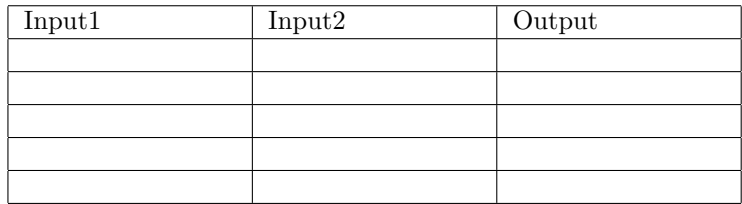

ii. What is the MIPS program doing with the two binary numbers? How is the output calculated?

iii. How much user memory is reserved and is made unavailable for use? You can run both the tasks to check which portion of the memory is never allocated to the program and is reserved. You only need to check the "User data segment" in the data segment tab to find out the answer.(Remember to give your answer in Kilo bytes).

iv. Refer to the data segment and calculate the total user memory that is available for use. (First calculate the total user memory and then subtract the reserved memory to get the answer.)

### Bonus Question [20 points]

1. Run your assembly code for "Fibonacci Numbers" from HW1 and record the output from the console. Take a screenshot and paste it in your lab1's solution to score the bonus points.

### Handin

You should electronically hand in your assignment (in pdf format) to Collab.

#### For your Reference:

Please find the attached ASCII table on the next page for your reference. All you need is the "Hex" value of the corresponding ASCII symbol from the table.

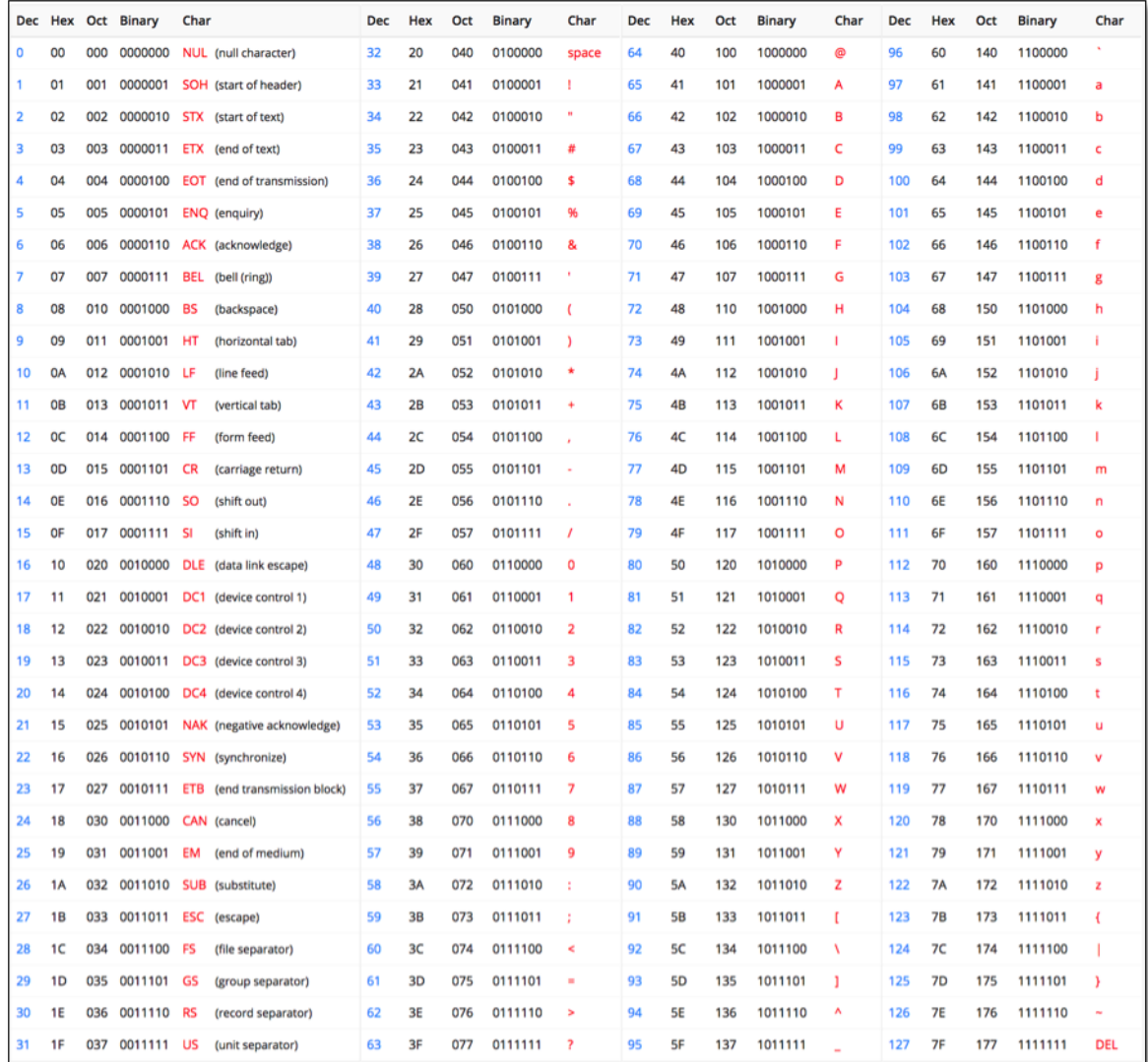